# **North Metropolitan Health Service**

### **Moodle Blocks**

A **Block** displays information in a small area in one of the side columns of Moodle. Every Block adds functionality to the Moodle site or your course. After login, the Home page blocks will have changed to reflect your personal settings.

#### **Home Page Before Login**

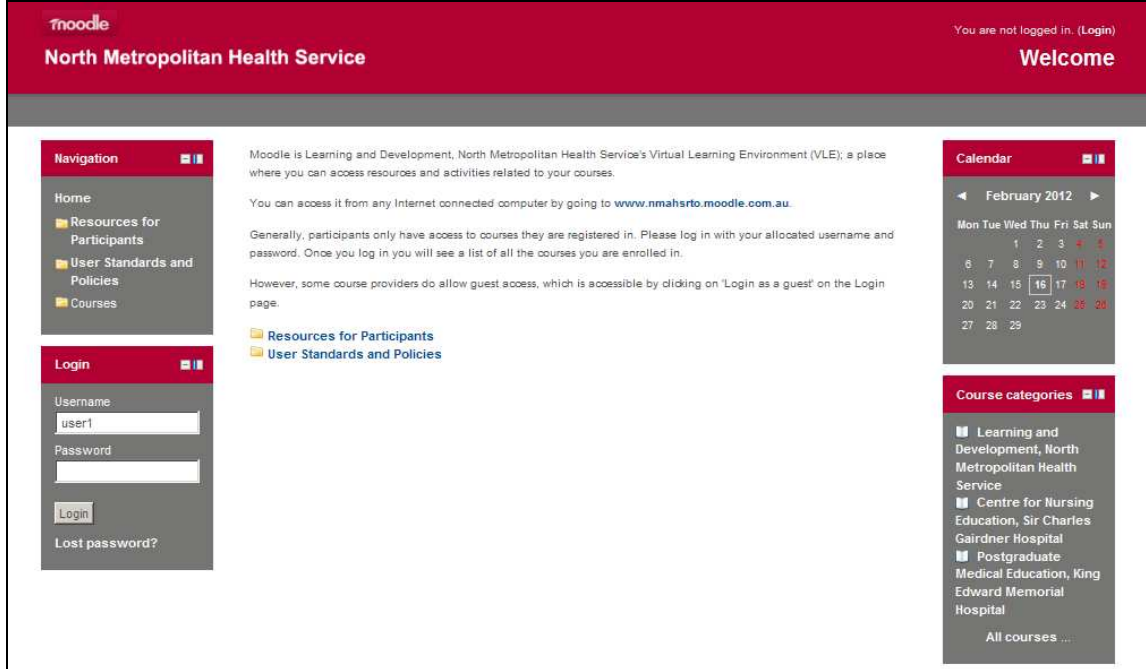

#### **The Home Page After Login**

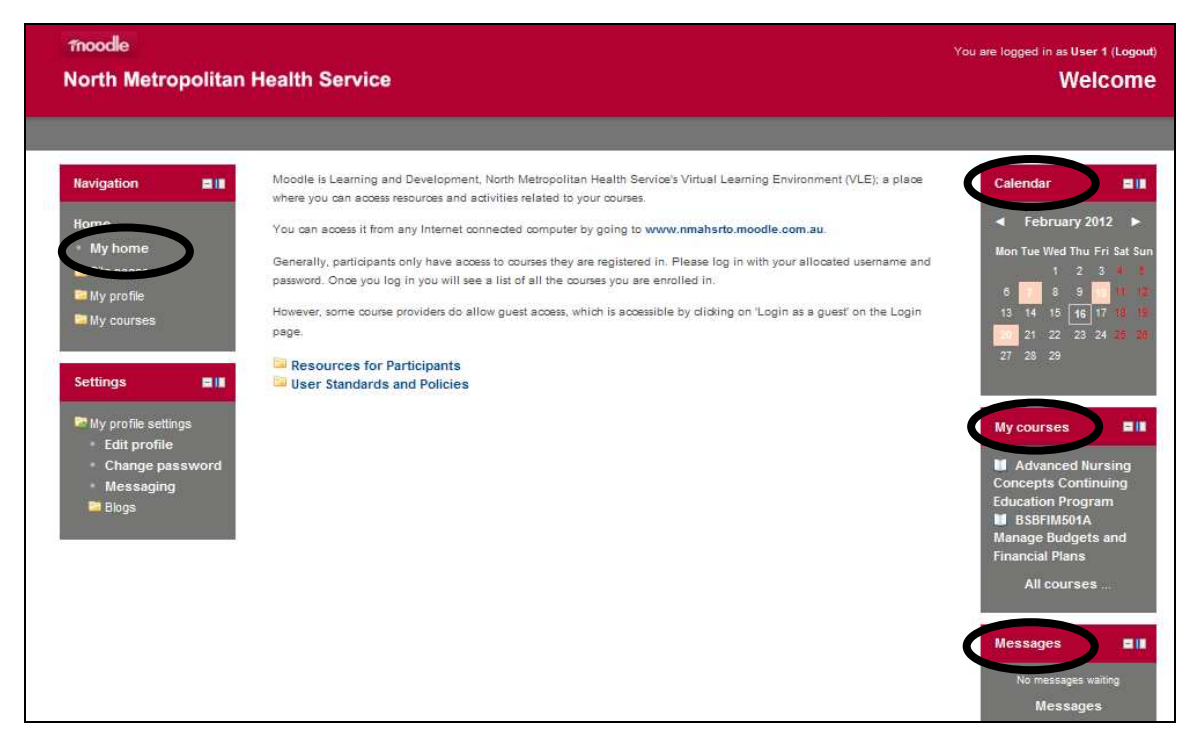

# **North Metropolitan Health Service**

## **Calendar Block**

In the previous screenshot, after you login, you can now see the coloured boxes marked on the **Calendar**.

As the name suggests, this block provides a calendar function for your course(s). Dates for quizzes, deadlines for assignments and other reminders or events will be displayed on this calendar and will be highlighted in orange.

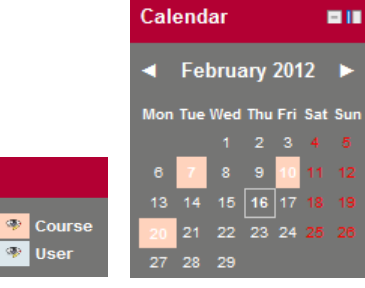

Events key

Global op.

 $\overline{\circ}$ Group

When you hover your mouse over the date, you can read the description of the event or click on it for more details. When you click on it, the following screen will open:

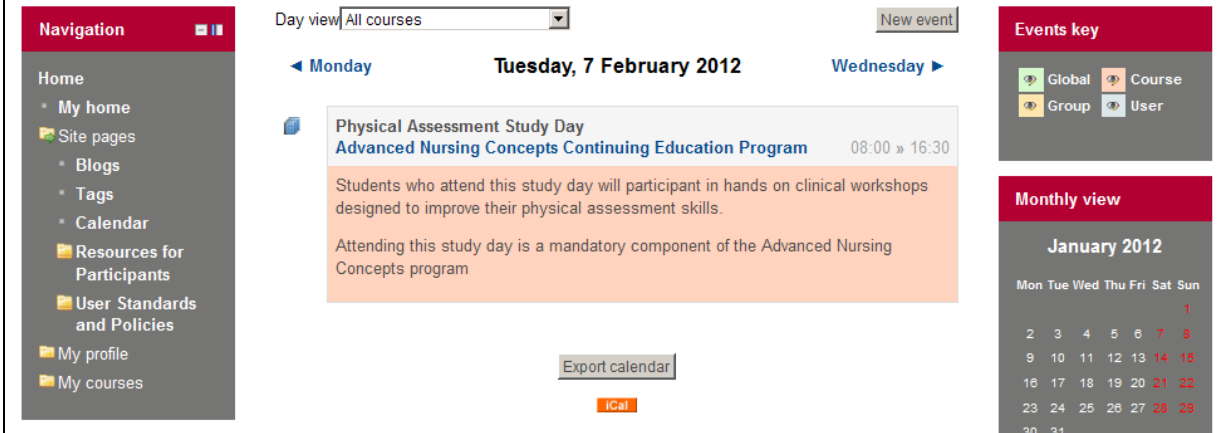

You can also use this calendar to add personal events or reminders. To do that, click on **New Event**.

The New Event Page will open.

Here you can specify the settings of this event:

**Name:** Event name

**Description:** Description of this event **Date:** The date and time of this event **Duration:** The duration of this event **Repeats:** Specifies whether this event is going to be repeated on regular basis

Click on **Save changes** to create this event.

When you go back to the home page you will see that the date of the event inside the **Calendar** block is highlighted in blue (User).

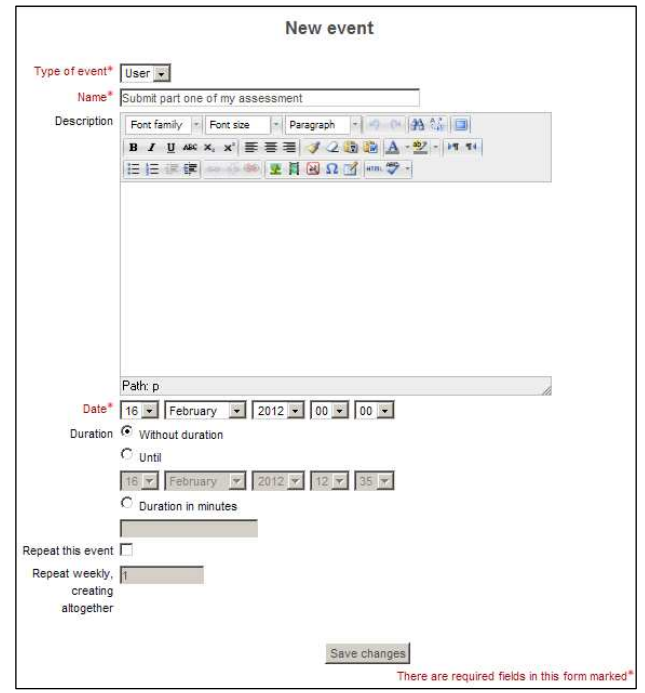

## **North Metropolitan Health Service**

### **Messages Block**

The **Messages** block shows any new messages you have received.

#### **To Read Messages**

To view a message, click the envelope icon next to the sender's name. This will open up a chat window, much like in MSN or other instant messaging services, allowing you to read and reply to the message.

If a message is sent to you when you aren't logged in to Moodle then the message will be sent as an email to your email account.

#### **To Change Message Settings**

For other options, click the **Messages** link under the **Navigation** block. The screen below will appear, giving you options to add contacts and search for other Moodle users.

You can manage your messaging settings by clicking on **Messaging** under the **Settings** block as highlighted in the screenshot below.

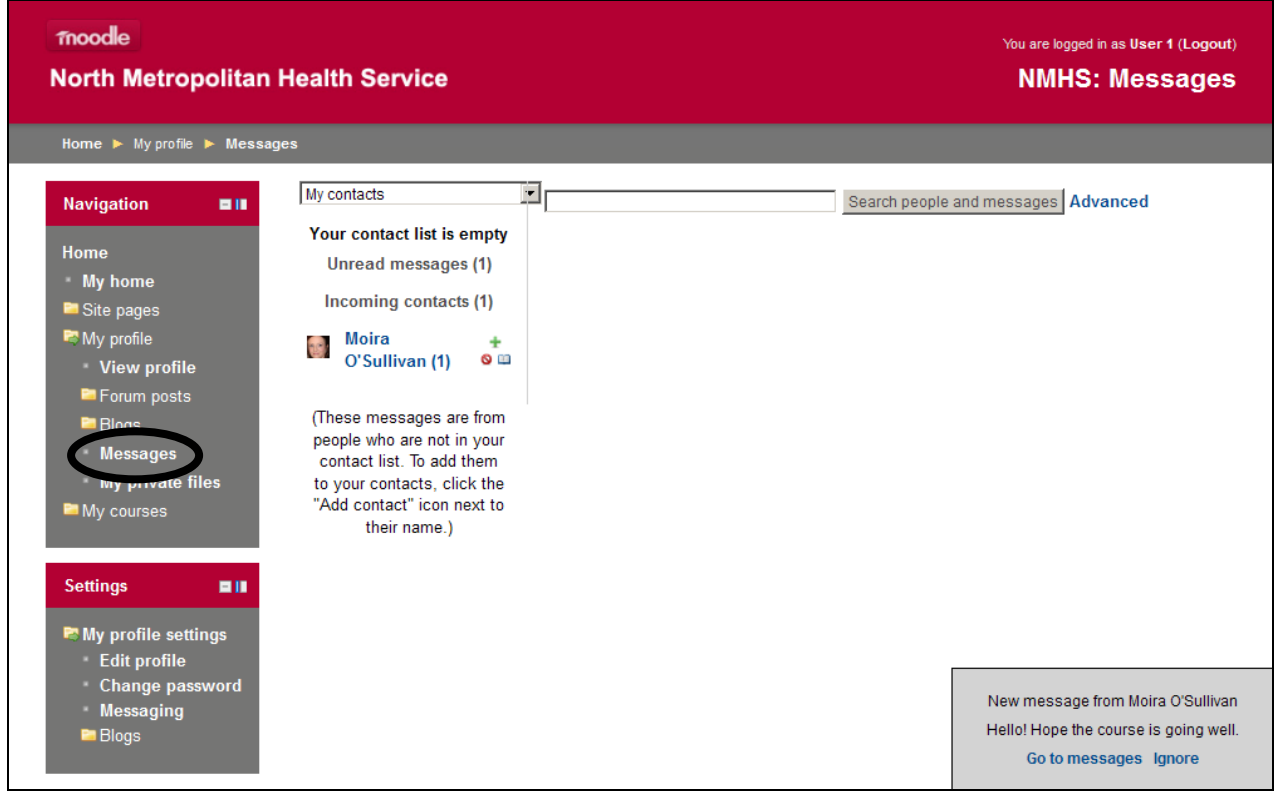

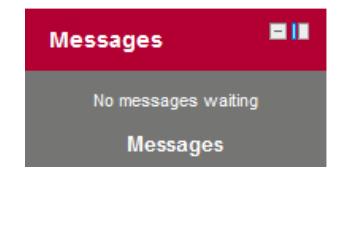

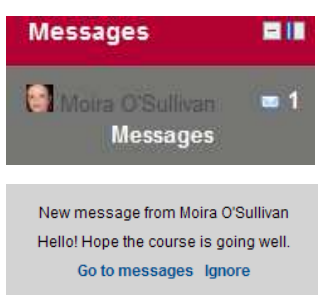

# **North Metropolitan Health Service**

#### **To Send Messages**

To send a message to a Moodle user, click on his/her name in your contact list.

If s/he is not in your contact list, go to the search field, and search for the specific user. Click on his/her name in the search result.

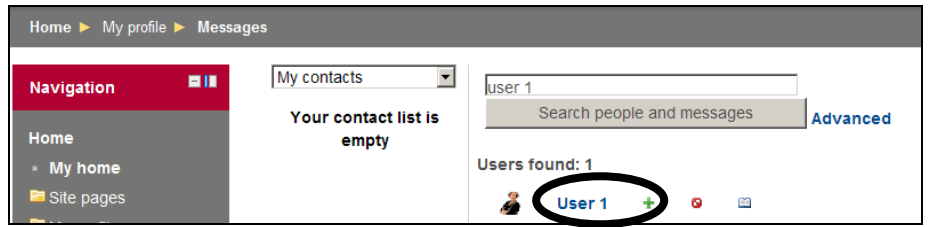

When you click on the user's name, the following screen will appear, allowing you to compose a message to the contact you have selected.

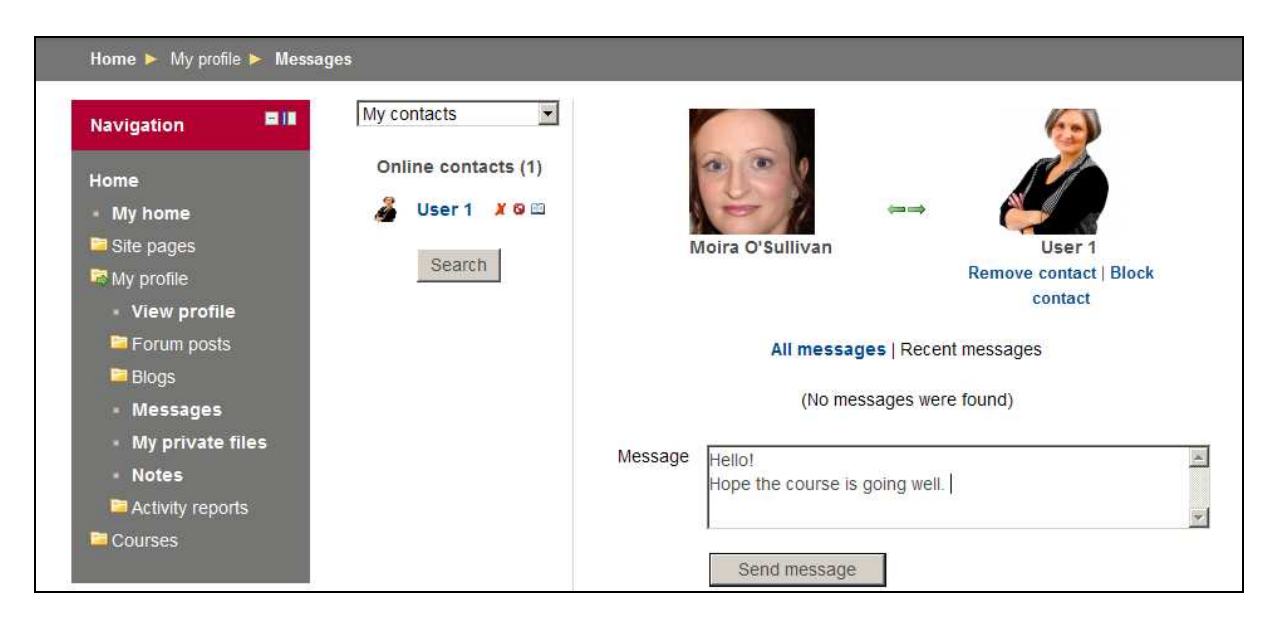

## **My Courses Block**

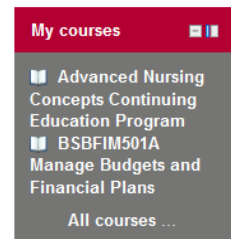

This block displays the courses in which you are enrolled and provides a link to a list of all courses on the site.

If courses are missing from the list, you must contact the course coordinator. You can search for missing courses by clicking on the **All courses** link.

# **North Metropolitan Health Service**

## **My Home Block**

Each Moodle user also has their own home page. This can be accessed by clicking on the **My home** link located in the **Navigation** block.

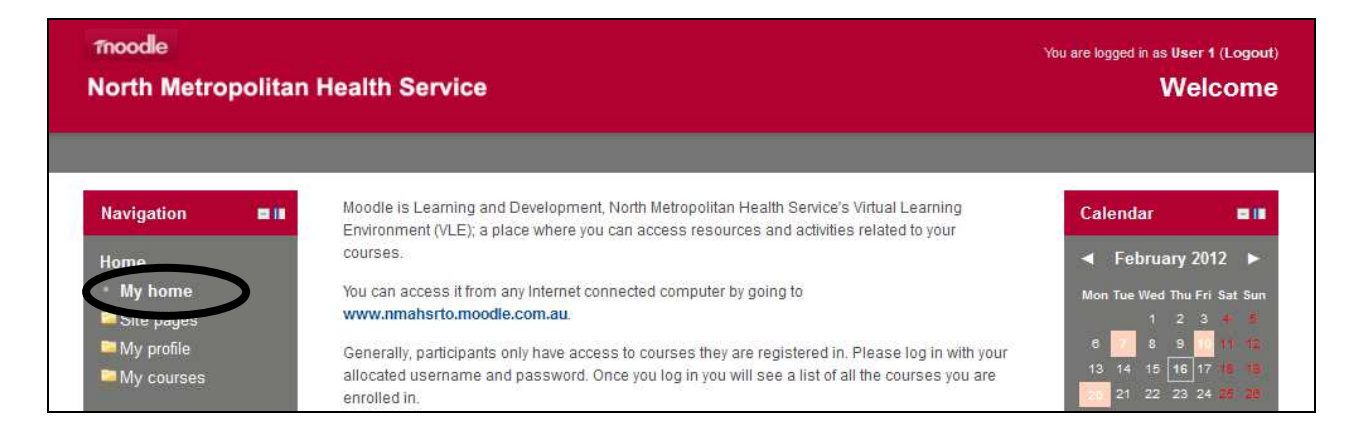

In the middle section there is a list of all the courses you are enrolled in. You can access your course(s) by clicking on to the relevant course name.

As this is your own home page, you can customise this page to your own preferences, by clicking on the **Customise** this page button located in the upper-right corner of the page in the grey bar.

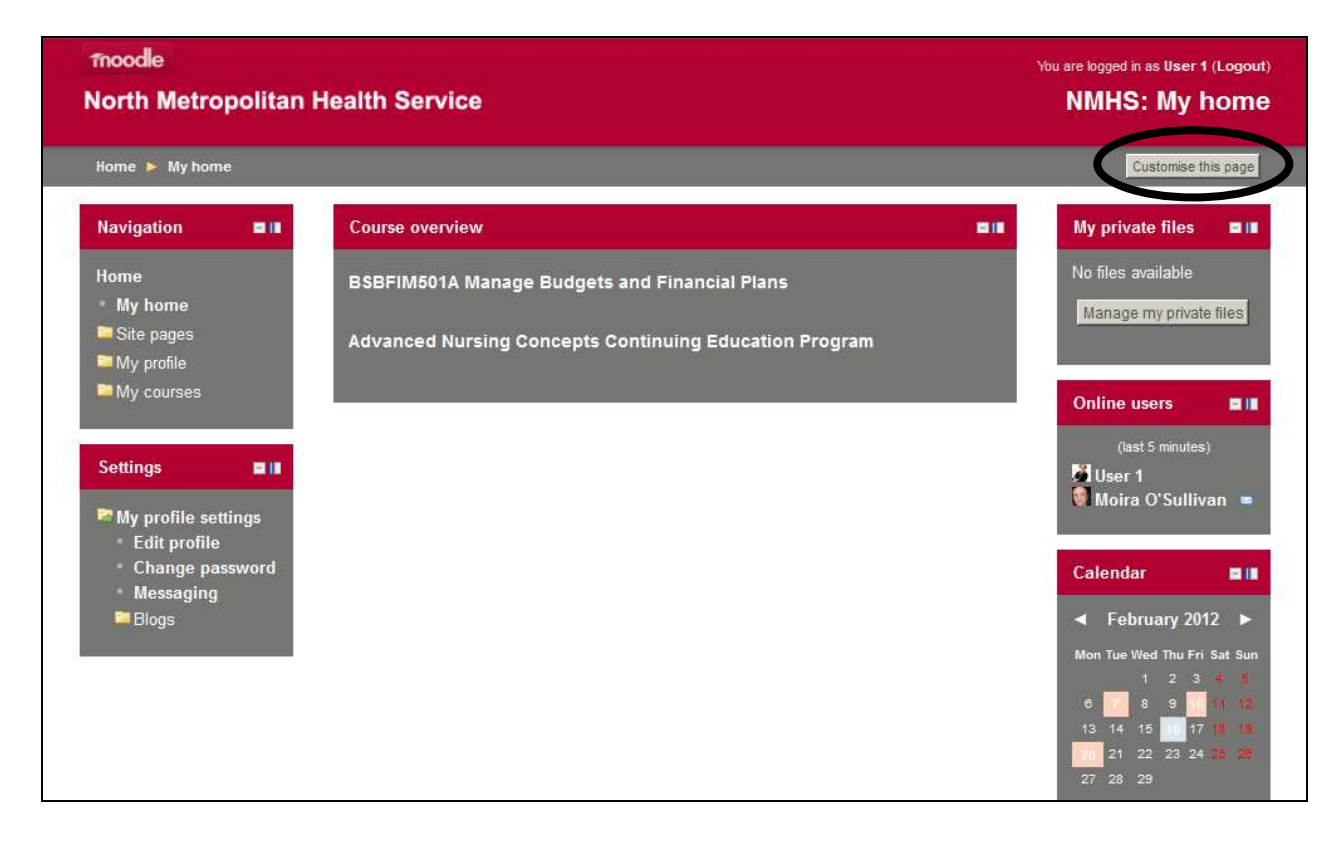

# **North Metropolitan Health Service**

Clicking this button will enable you to begin editing your home page. At the bottom-right corner of the page, you will find the **Add a block** option. Click on the drop-down arrow to reveal the options of Blocks you can add to your page.

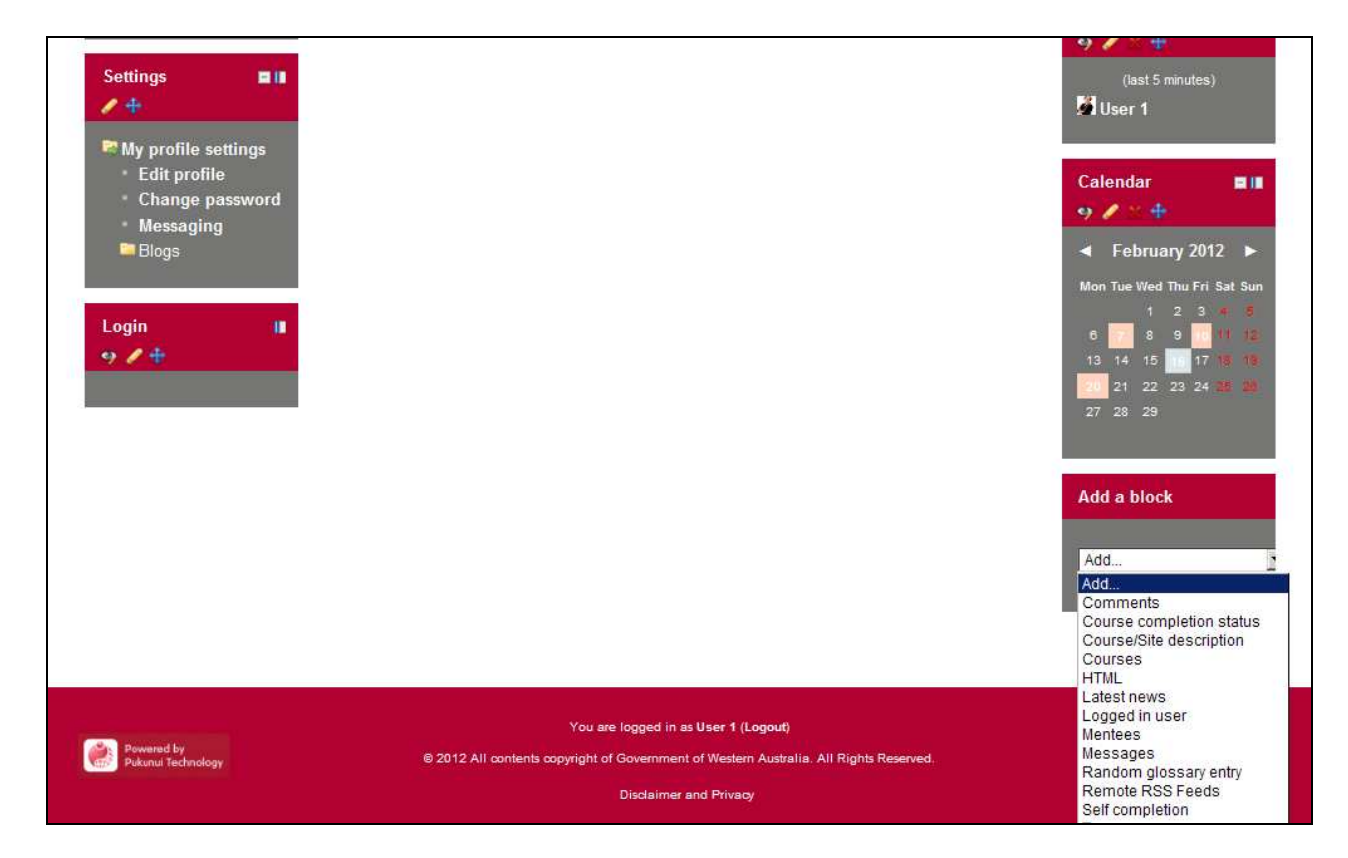

You can also edit existing blocks using the following options found in the Block headings.

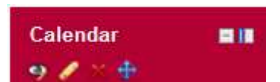

 $\bigcirc$  Hide – allows you to hide the block

- Configuration allows you to configure the block on the page
	- Delete allows you to delete the block
- $\bigoplus$  Move allows you to move the block

Remember to click on Stop customising this page when you have made all your changes in order to return to the standard view of your home page.

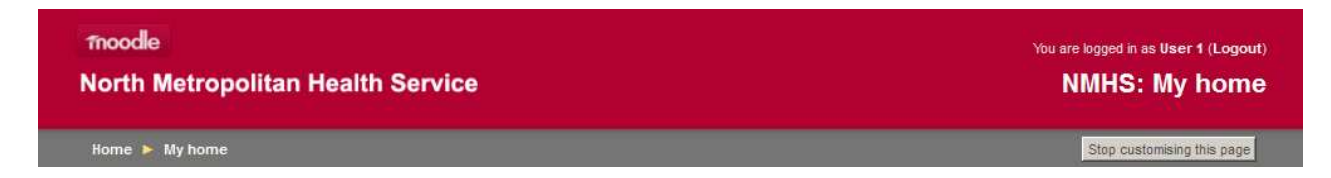

# **North Metropolitan Health Service**

## **Docking and Undocking Blocks**

Blocks can be docked so they are hidden, from view providing greater area for the main content. Docking the **Navigation** and **Settings** blocks is particularly useful if you have a small computer screen.

To move a **Block** to the dock, click on the blue/grey box (see picture below) located in the upper-right corner of each Block heading.

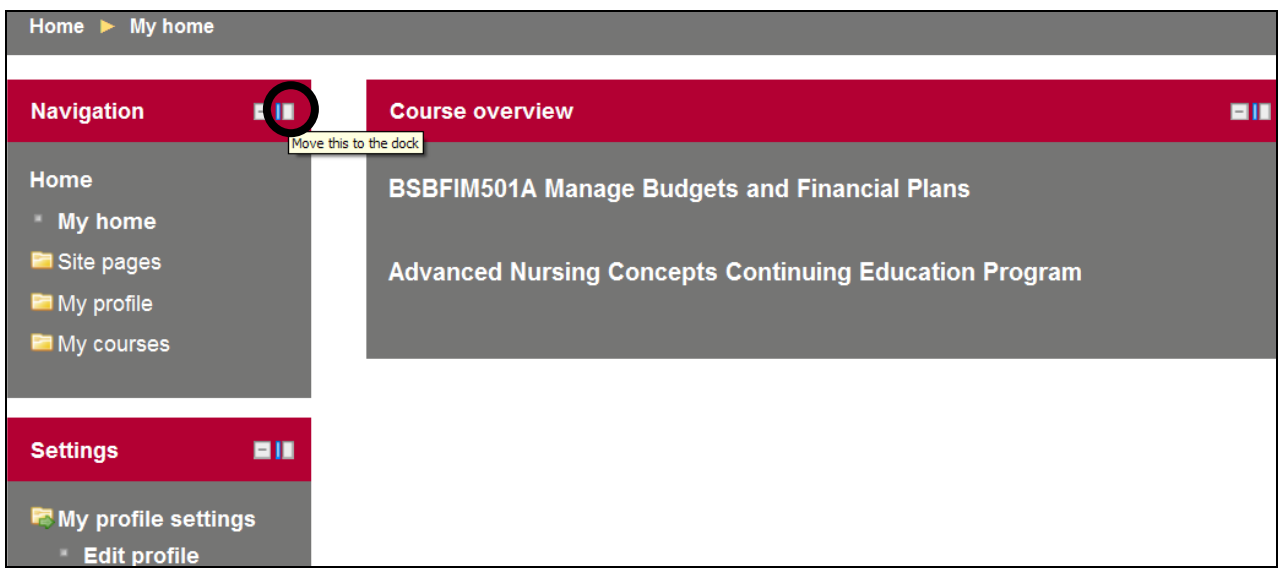

The Block(s) will then be moved to the edge of the screen, as shown below, allowing the centre Block to be more easily viewed.

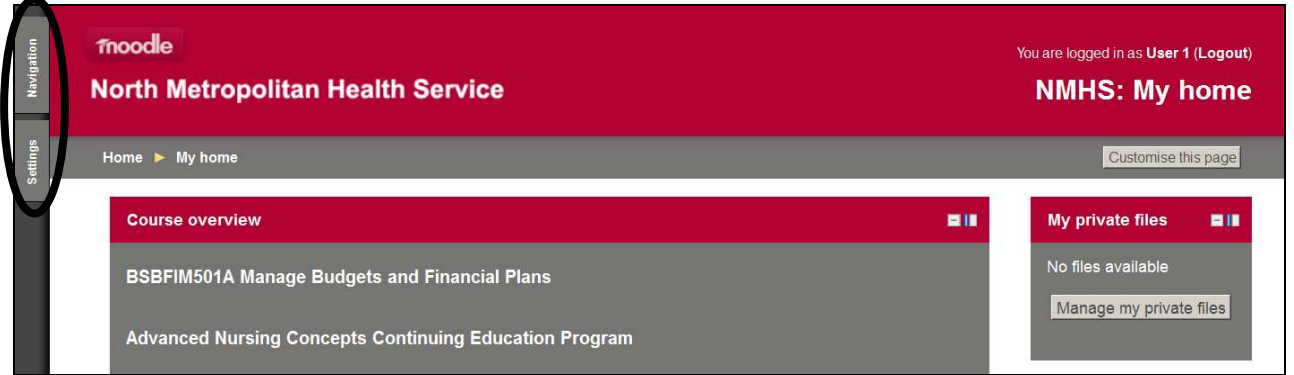

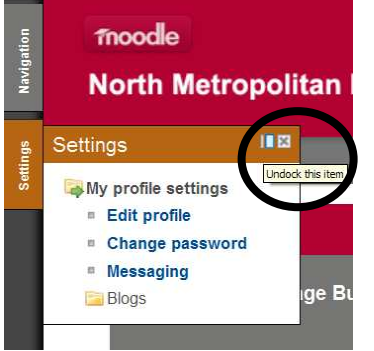

The contents of the docked Block can still be accessed in their docked position, by simply hovering over the Block or clicking on the Block.

The Block can be undocked by clicking on the blue/grey box (see picture left) again.